# **LoryPlug/CPU**

## **SDK Manual**

Version: 1.0 May 24, 2019

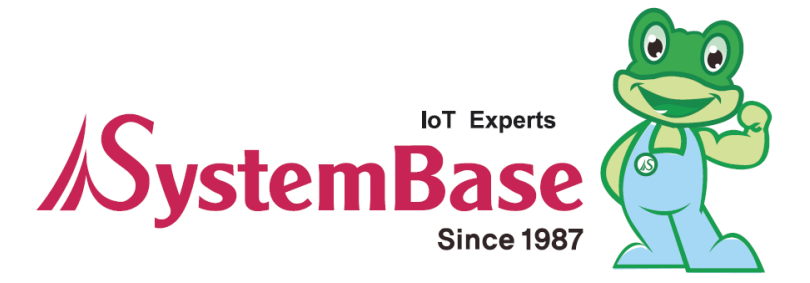

## Revision History

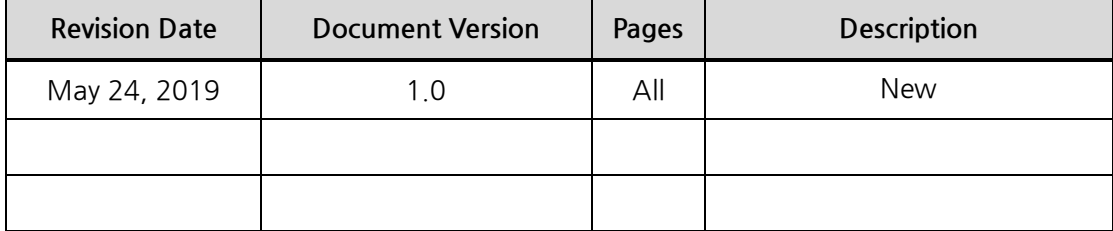

Copyright 2019 SystemBase Co., Ltd. All rights reserved. Website <http://www.sysbas.com/> Tel 82-2-855-0501 Fax 82-2-855-0580 Daerung Post Tower-1, 16F, 288, Digital-ro, Guro-gu, Seoul, Republic of Korea Please contact our technical team[\(tech@sysbas.com\)](mailto:tech@sysbas.com)for any inquiries

This equipment has been tested and found to comply with the limits for a Class A digital device, pursuant to part 15 of the FCC Rules. These limits are designed to provide reasonable protection against harmful interference when the equipment is operated in a commercial environment. This equipment generates, uses, and can radiate radio frequency energy and, if not installed and used in accordance with the instruction manual, may cause harmful interference to radio communications. Operation of this equipment in a residential area is likely to cause harmful interference in which case the user will be required to correct the interference at his own expense.

Caution

THE GRANTEE IS NOT RESPONSIBLE FOR ANY CHANGES OR MODIFICATIONS NOT EXPRESSLY APPROVED BY THE PARTY RESPONSIBLE FOR COMPLIANCE. SUCH MODIFICATIONS COULD VOID THE USER'S AUTHORITY TO OPERATE THE EQUIPMENT.

IMPORTANT NOTE : FCC RF Radiation Exposure Statement

This equipment complies with FCC RF radiation exposure limits set forth for an uncontrolled environment.

This equipment should be installed and operated with a minimum distance of 20 centimeters between the radiator and your body. This transmitter must not be co-located or operating in conjunction with any other antenna or transmitter.

This device complies with part 15 of the FCC Rules. Operation is subject to the following two conditions:

(1) This device may not cause harmful interference, and

(2) this device must accept any interference received, including interference that may cause undesired operation.

This Wireless LoRa module has been granted modular approval for mobile applications. OEM integrators for host products may use the module in their final products without additional FCC certification if they meet the following conditions. Otherwise, additional FCC approvals must be obtained.

The host product with the module installed must be evaluated for simultaneous transmission requirements.

The user's manual for the host product must clearly indicate the operating requirements and conditions that must be observed to ensure compliance with current FCC RF exposure guidelines.

To comply with FCC regulations limiting both maximum RF output power and human exposure to RF radiation, use this module only with the included onboard antenna.

A label must be affixed to the outside of the host product with the following statements: Contains FCC ID: PROLORYPLUGCPUV10

The final host / module combination may also need to be evaluated against the FCC Part 15B criteria for unintentional radiators in order to be properly authorized for operation as a Part 15 digital device.

#### **OEM/Integrators Installation Manual**

- The module is limited to OEM installation ONLY.

- The OEM integrator is responsible for ensuring that the end-user has no manual instruction to remove or install module.

- The module is limited to installation in mobile or fixed applications, according to Part 2.1091(b).

- The OEM Integrator is still responsible for testing their end-product for any additional compliance requirements required with this module installed.

- Separate approval is required for all other operating configurations, including portable configurations with respect to Part 2.1093 and different antenna configurations.

#### **Instructions to the OEM/Integrator**

- The OEM Integrator must include the instructions or statements required by Part 15.19 and

15.21 in the user manual.

- The OEM Integrator must include a separate section in the host user's manual concerning the operating conditions to satisfy RF exposure compliance.

- There is requirement that the grantee provide guidance to the host manufacturer for compliance with Part 15B requirements.

## Contents

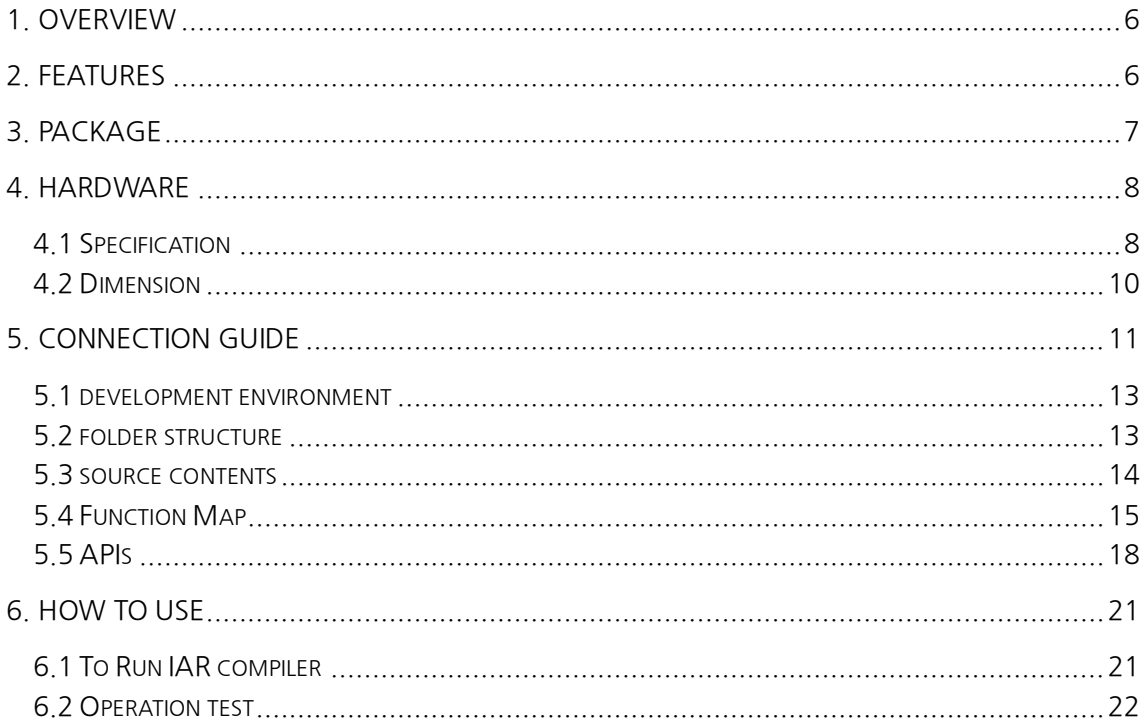

## <span id="page-5-0"></span>**1. Overview**

The LoryPlug/CPU SDK is a programmable CPU module that allows users to develop LoRa-based End Devices. Users can easily develop End Devices with various sensors by using a source code (API and library) provided by the LoryPlug/CPU module. A variety of devices based on LoryNet platform provided by SystemBase allow remote monitoring and control to End Devices on the other side of the globe.

A complete circuit diagram and source code are provided to develop the product by using the UART, I2C, and SPI communication interfaces provided by the LoryPlug/CPU module.

## <span id="page-5-1"></span>**2. Features**

- Supports I/O interface (UART(2CH), I2C(1CH), ADC(2CH), GPIO (6EA))
- Transforms and transmits I/O interface to LoRa signals
- Supports industrial-grade operating temperature: -40 ~ 85℃ (-40 ~ 185℉)

## <span id="page-6-0"></span>**3. Package**

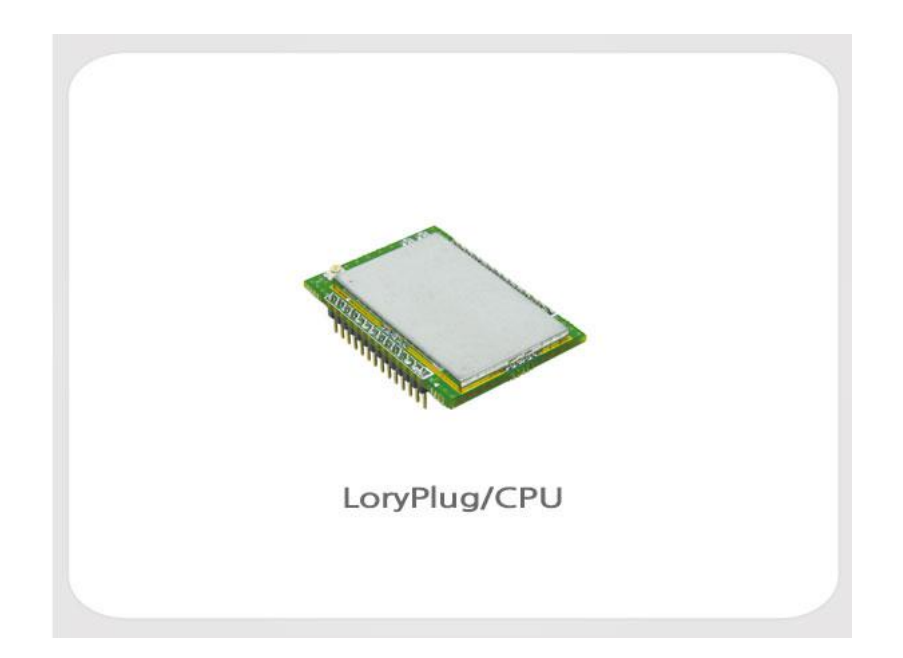

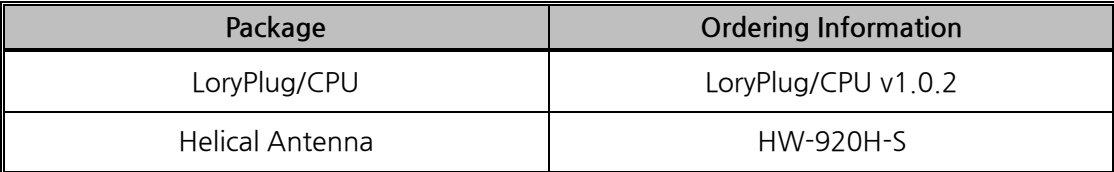

## <span id="page-7-0"></span>**4. Hardware**

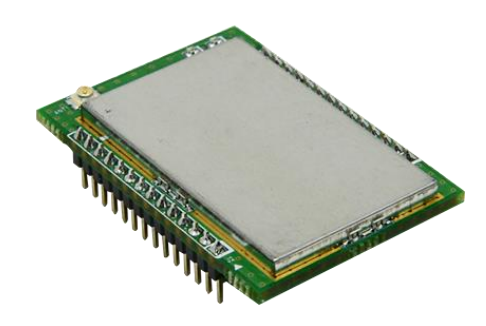

## <span id="page-7-1"></span>**4.1 Specification**

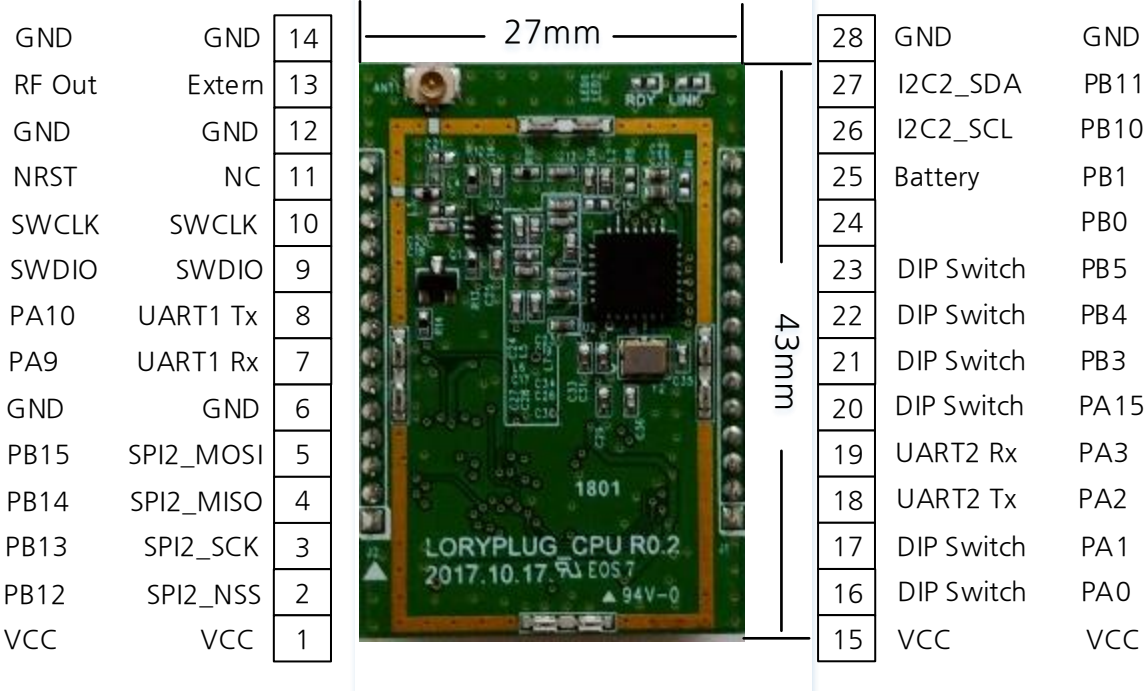

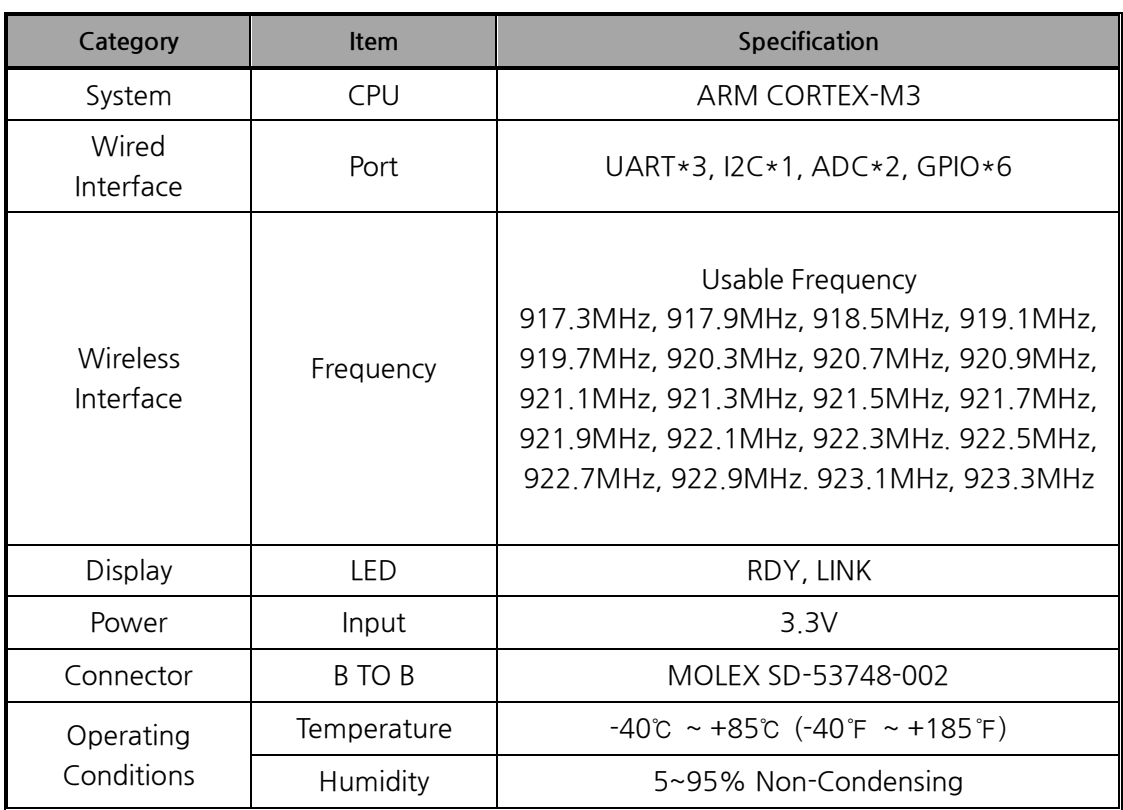

\*Wireless certification has been obtained for the specifications listed in the above table. Do not use wireless communication that are different from the above specifications.

## <span id="page-9-0"></span>**4.2 Dimension**

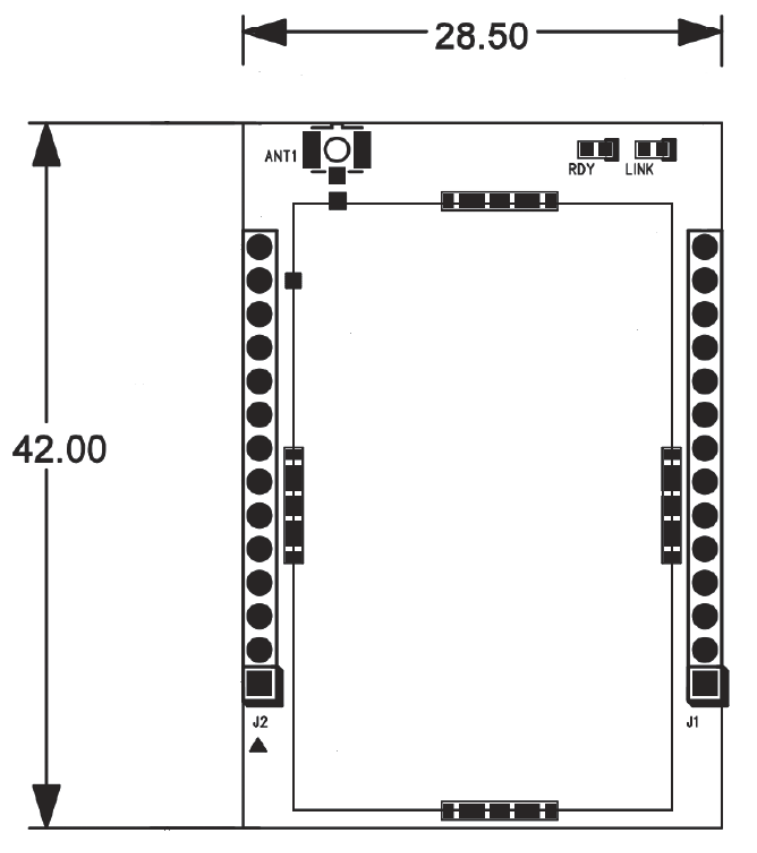

 $unit:mm$ 

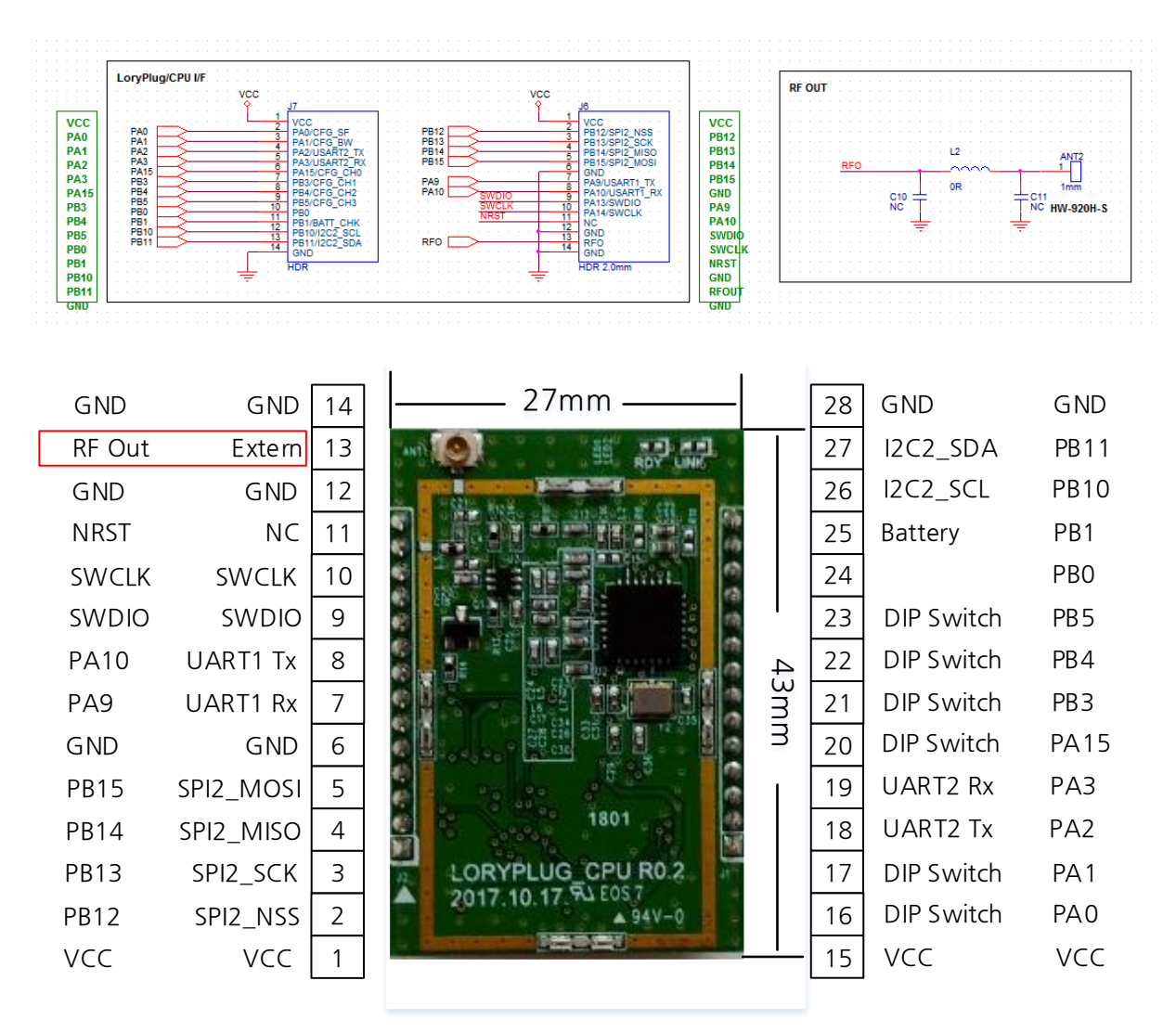

## <span id="page-10-0"></span>**4.3 Recommended Antenna Circuit(Example)**

### **Recommended Antenna Pattern**

- Recommended Antenna: hanwooltech, HW-920H-S

Recommendation on matching circuit will be provided according to customer's installation conditions.

**Sample base board example:** Combine the module with the base board as shown in the image below.

The antenna is soldered to the base board.

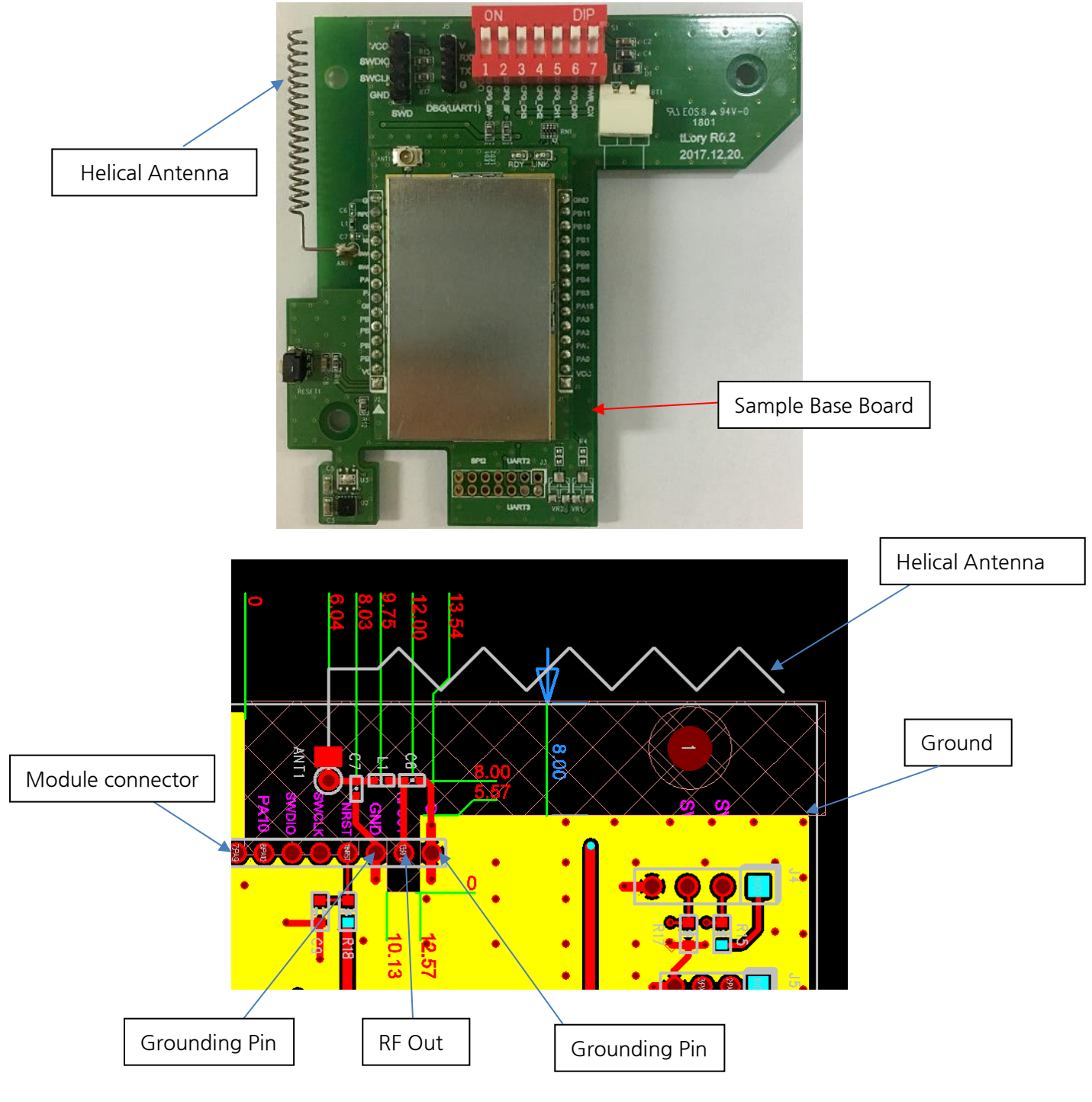

## **5. Connection Guide**

This chapter describes the writing process and notes for user applications. The development and testing of the LoryPlug/CPU used IAR compiler and ST-LINK/V2 Debugger of IAR SYSTEMS. You can download the IAR compiler from the site below and use it for 30 days by authorizing a free license. Other development environment related matters are as follows.

## <span id="page-12-0"></span>**5.1 Development Environment**

- Compiler : IAR 8.3 or above
- Free version IAR Link:

<https://www.iar.com/kr/iar-embedded-workbench2/#!?currentTab=free-trials>

- Development Tool : ST-LINK/V2
- Development Language : C Language
- Development OS Environment : Windows10 64bit (Please refer IAR Site for other available OSs)

## <span id="page-12-1"></span>**5.2 Folder Structure**

The source and library folder structure provided by the LoryPlug/CPU SDK is as follows:

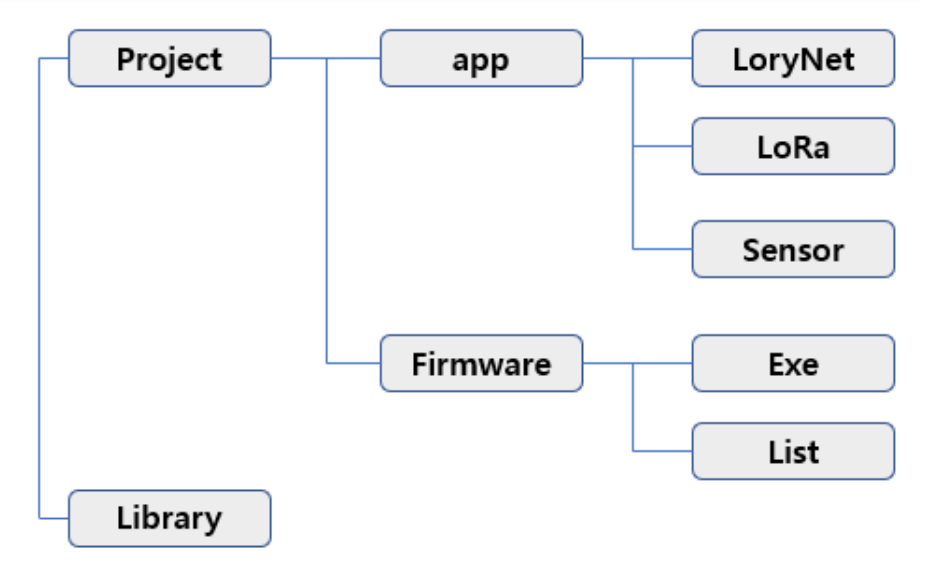

- Project: main folder of application program
- Library: MCU library provided by STM
- App : main source folder
- LoryNet: LoryNet protocol engine and library sources
- LoRa : LoRa communication port process source
- Sensor : temperature/humidity sensor process source
- Exe : folder where firmware is generated after compiling
- List : memory map information of compiled binary code

### <span id="page-13-0"></span>**5.3 Source Contents**

The contents of source files included in the App folder are as follows:

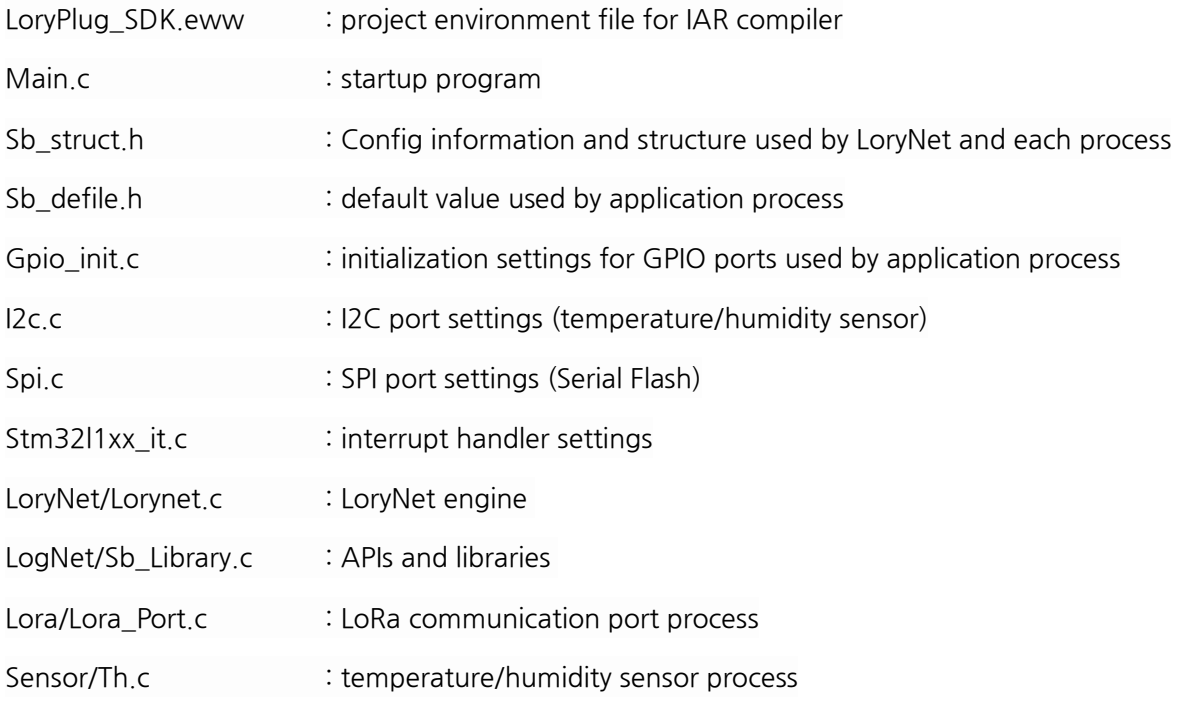

## <span id="page-14-0"></span>**5.4 Function Map**

The application included in the LoryPlug/CPU SDK is based on the LoryNet and the structure of the function is as follows:

The application provided is composed of three processes (device, LoRa, sensor) and with the exception of device process, LoRa and sensor processes consists of four layers.

The area users write is primarily the App Layer, where you receive and process data from the other party. Link Layer uses same LoRa and serial processes source which is the communication interface provided by SystemBase, so there is nothing to modify. However, in case of temperature/humidity sensor just as SDK, users can develop applications by modifying the data reading part in Link Layer as it is a case of adding new sensors or devices.

Table Layer and Route Layer are table communication based LoryNet engine provided by SystemBase, which correspond to layers 3,4 (TCP/IP) in OSI 7 layer and can be called and used without modification.

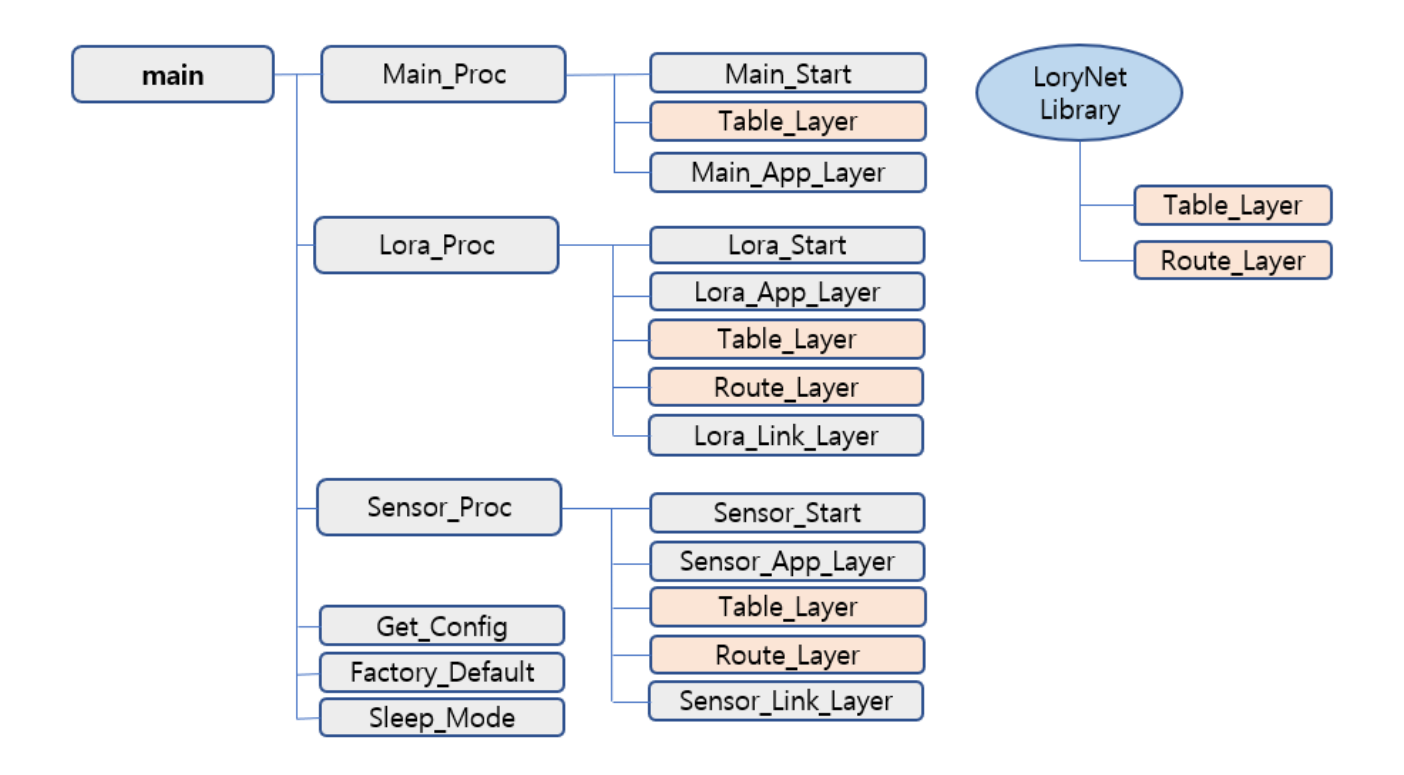

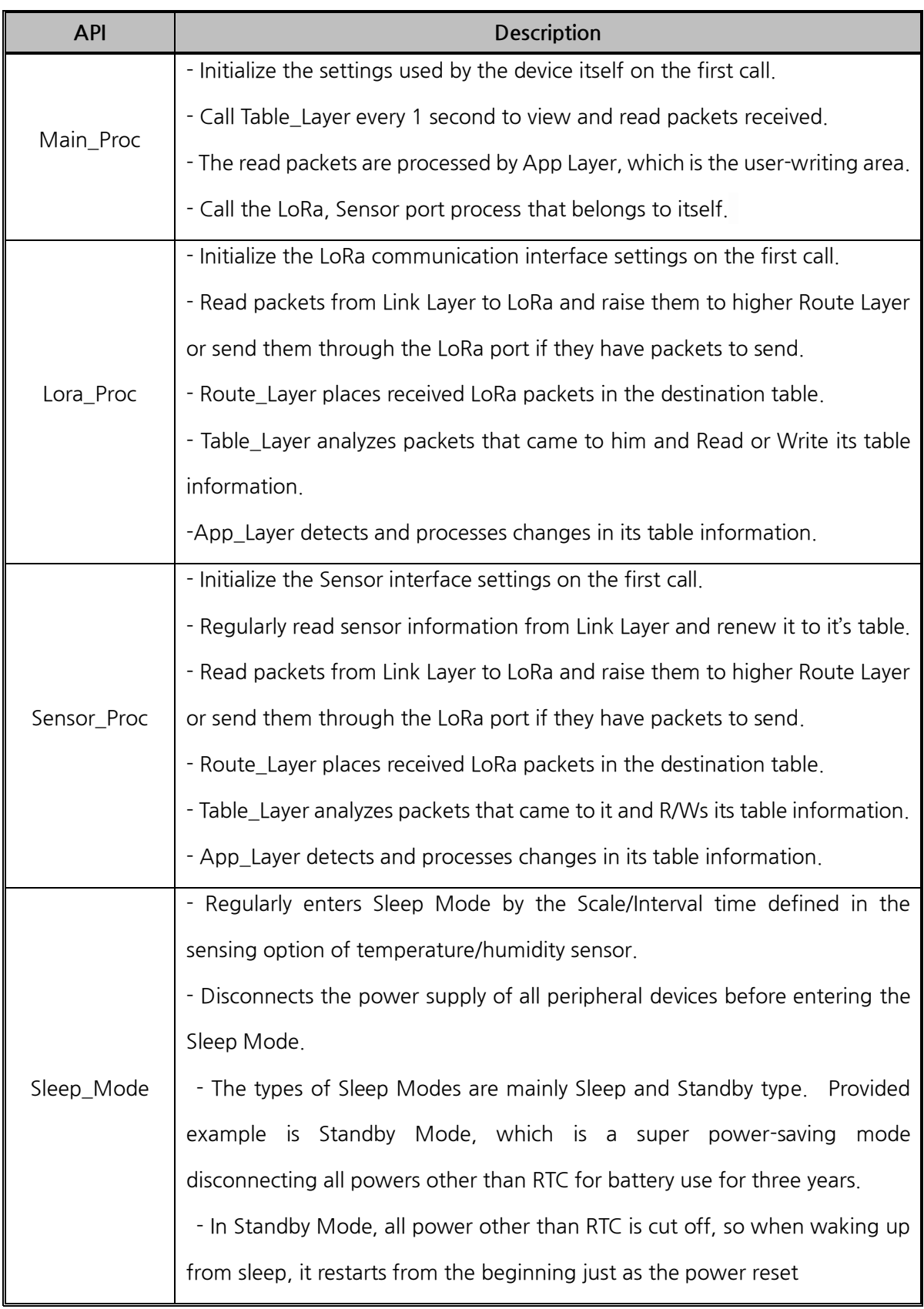

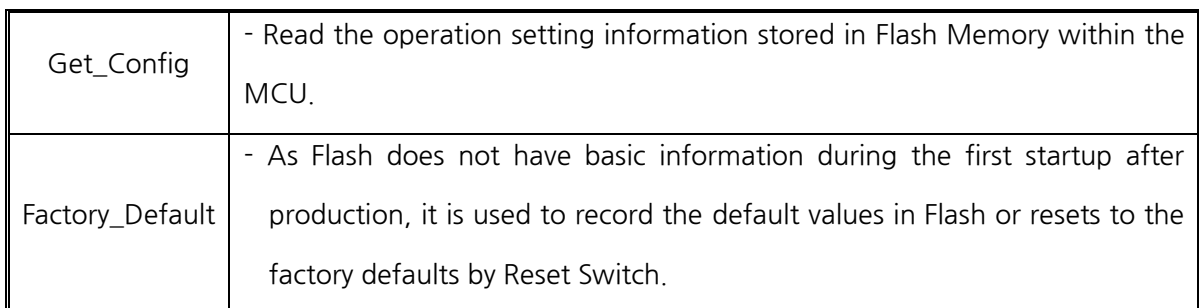

## <span id="page-17-0"></span>**5.5 APIs**

This chapter introduces the various APIs that users can use to program by using LoryPlug/CPU SDK.

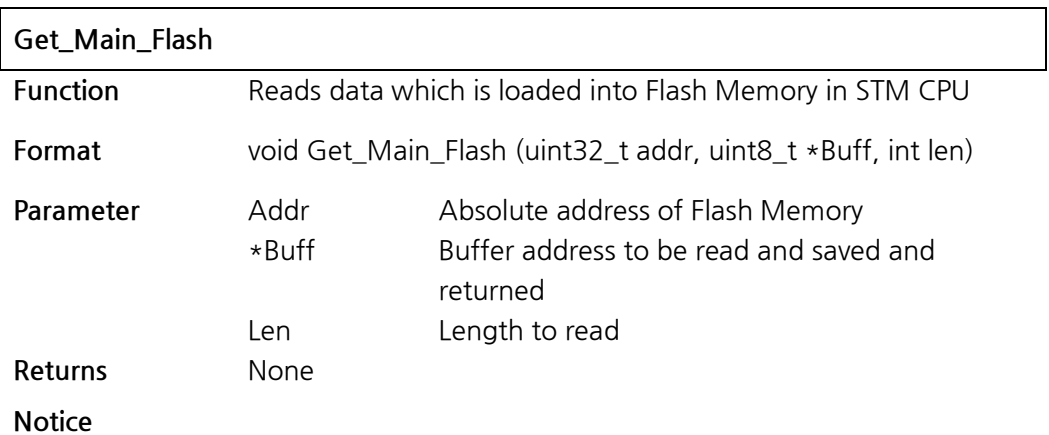

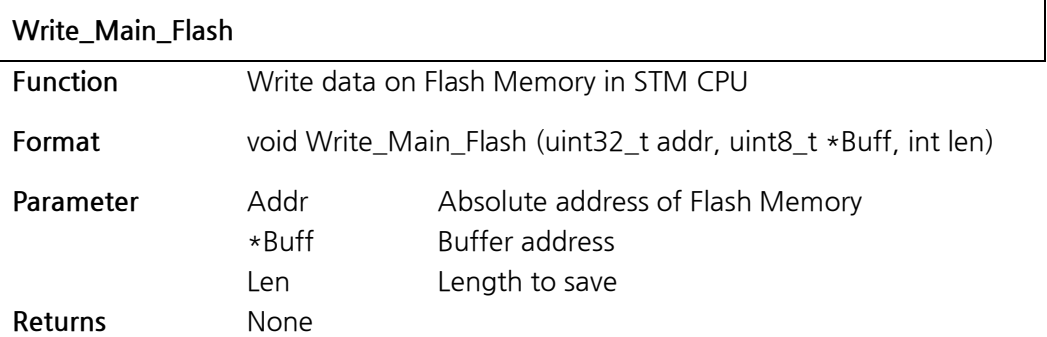

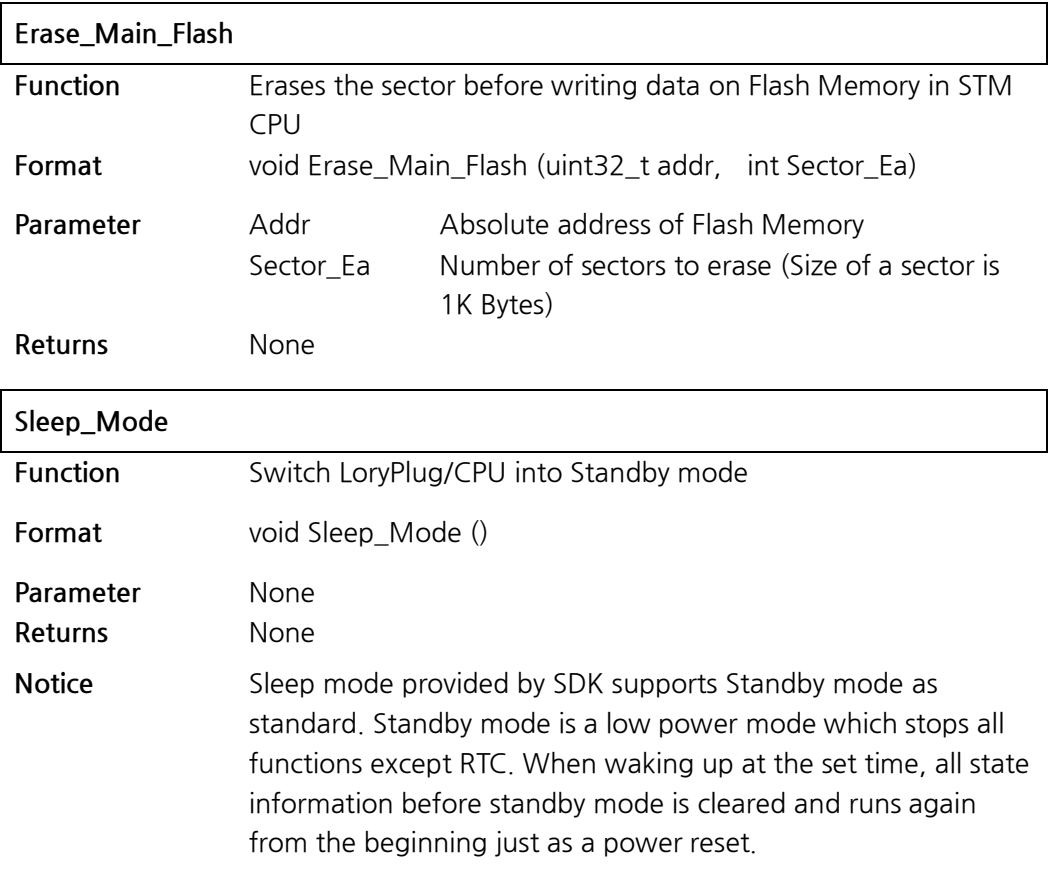

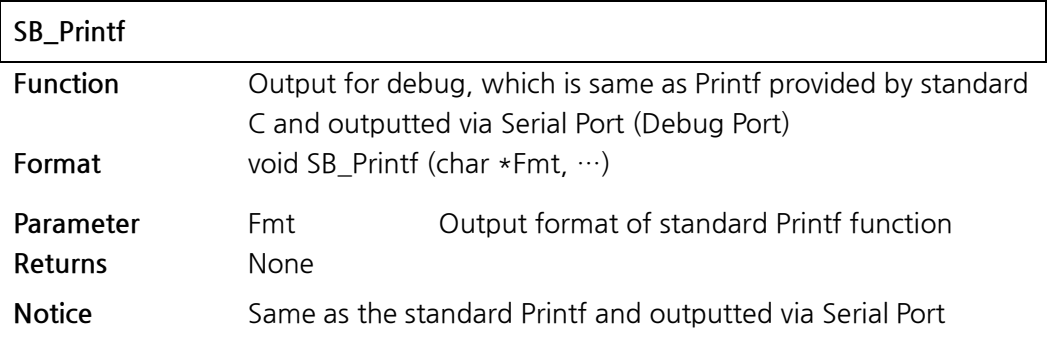

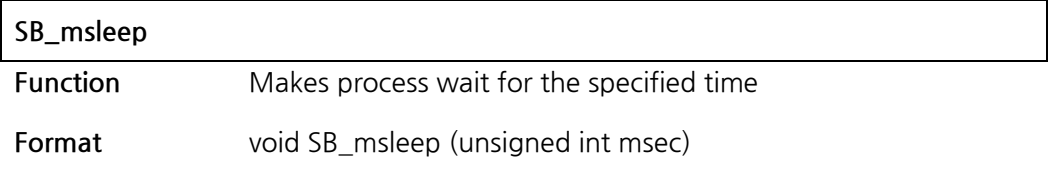

**Parameter** msec Time to wait (msec) **Returns** None **Notice**

## <span id="page-20-0"></span>**6. How to Use**

The compiler compiles the application sources provided by the LogPlug/CPU and converts them into binary files. This chapter provides example of the use of IAR Embedded Workbench IDE, the most commonly used compiler, and assumes that users' PC has an IAR compiler installed.

## <span id="page-20-1"></span>**6.1 To RUN IAR Compiler**

Run IAR IDE by double-clicking on "LoryPlug\_SDK.ew" project file in the Project folder.

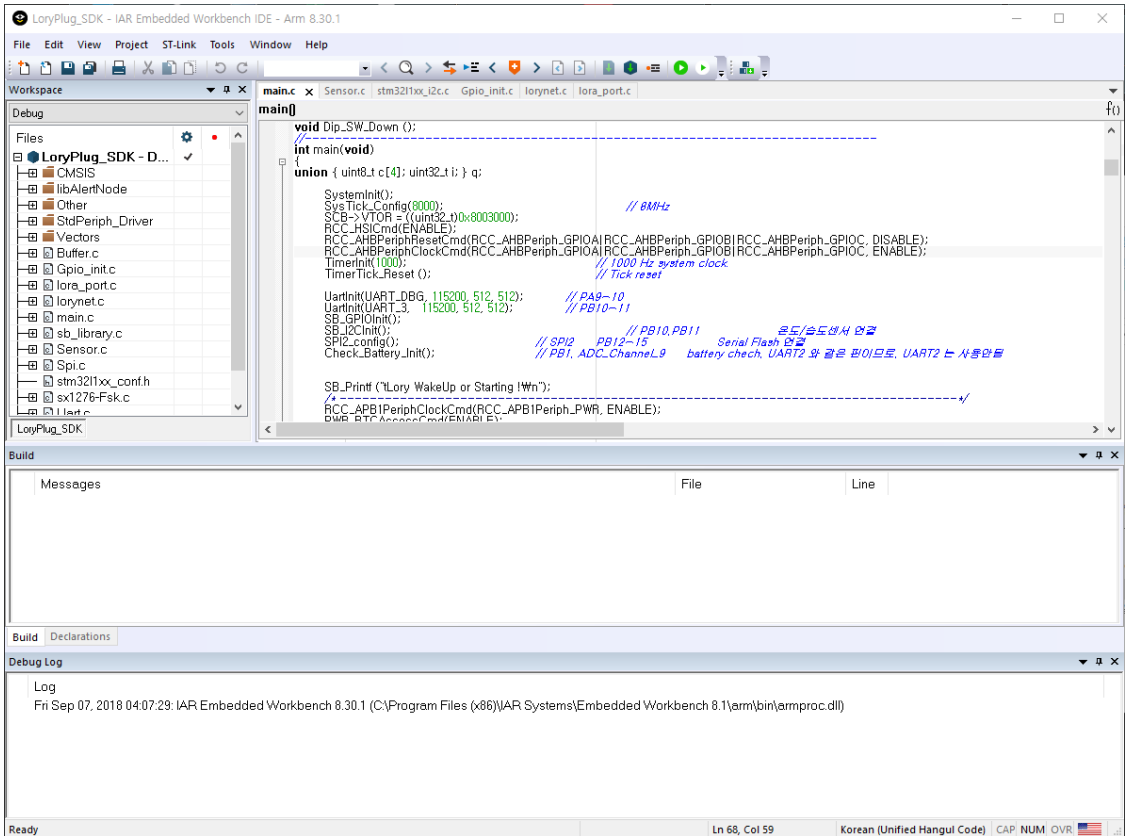

Select Rebuild All in the Project column or press Ctrl+F7 to compile the source.

If the compile results are correct, a binary file is created as "LoryPlug\_CPU.bin" in the Firmware.exe folder.

### <span id="page-21-0"></span>**6.2 Operation Test**

For operation test, you can check the operation status by connecting the debug port to PC. Run the communication emulator program on your PC and set the serial settings to 115.2Kbps, Parity None, 8 Bit Data, 1 Stop Bit.

The LogPlug/CPU operation test can be run by changing/compiling/uploading the Defined Test\_Mode value early in Main.c.

#### <Test Mode>

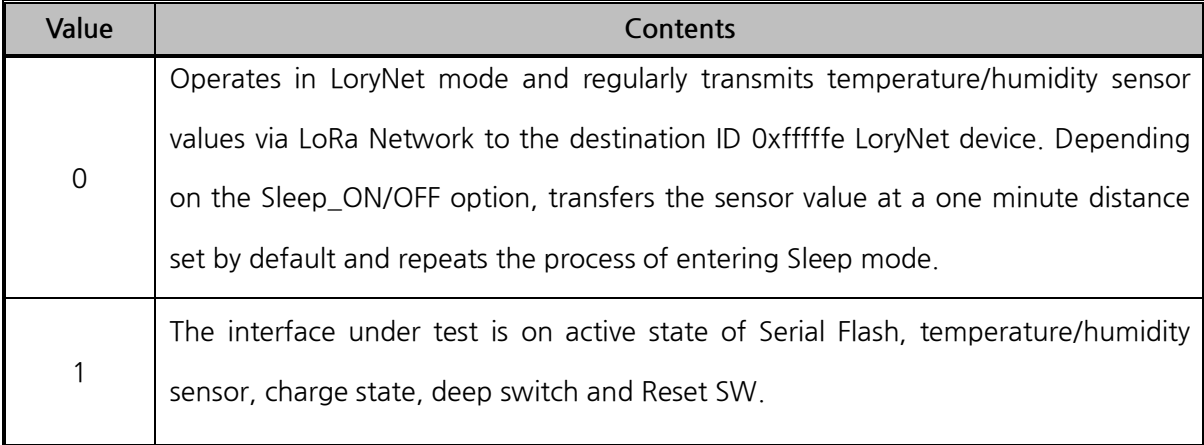

#### <Setup Mode>

You can enter setup mode if you need to change the default ID and initialize the settings.

Setup Mode remains waiting state for users' Command request. If you set Test\_Mode to 0, which is called Operating Mode, the LogPlug/CPU remains all stop except the Timer to conserve battery life, until it wakes up every 60 seconds. For this reason, firmware updates are not possible in Sleep mode, so you can switch to Setup Mode to update the firmware.

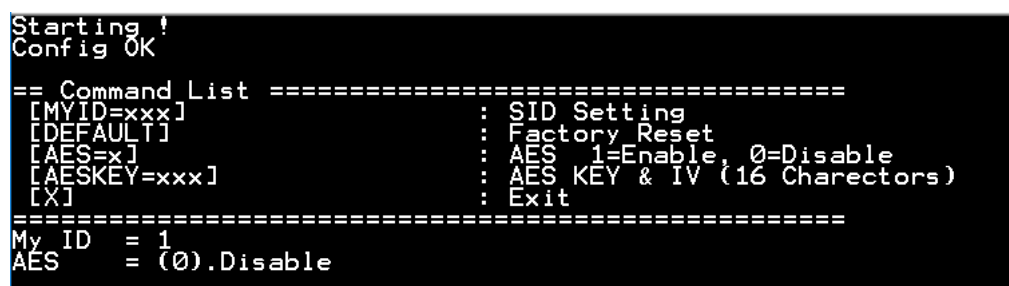

To change your ID to No. 255, type:

**myid=255 (Enter)**

 $MyID = 255$ 

The ID of the LogPlug/CPU must be used within the range of 10000000 to 16000000.

To initialize the settings, type:

#### **default (Enter)**

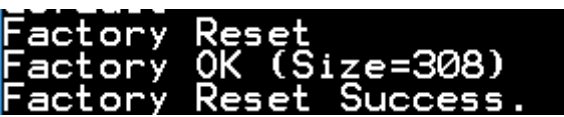

Refer to Factory\_CFG() function in main.c for initial values.

To turn on encryption function, type:

**aes=1 (Enter)**

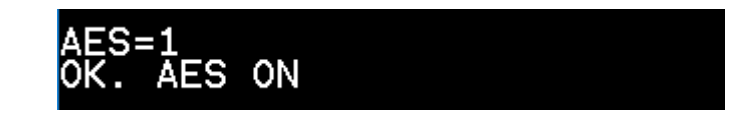

The AES Key value is set to the Default value if you do not change it.

To change the AES Key value, type as below:

After entering AES Key 16 bytes, you must enter AESIV 16 bytes to change it successfully.

#### =1234567890123456 eskev yoiz3438<br>ype IV(Initialization Vector) [16 Bytes]

#### <Interface Test>

When Test\_Mode is set to 1, the following operating status is outputted via Debug Port:

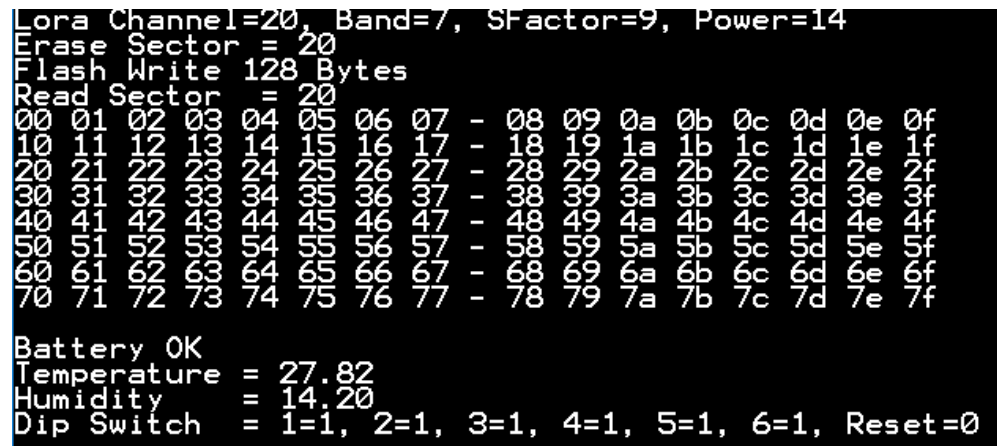

<LoryNet Operation >

When Test\_Mode is set to 0, the following operating status is outputted via Debug Port:

Reads the sensor information and pass temperature/humidity information to destination 0xfffffe

at a certain interval.

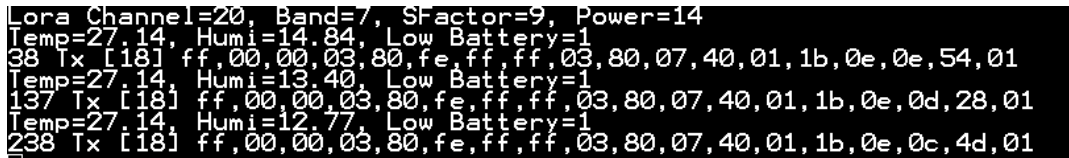